# **SIEMENS**

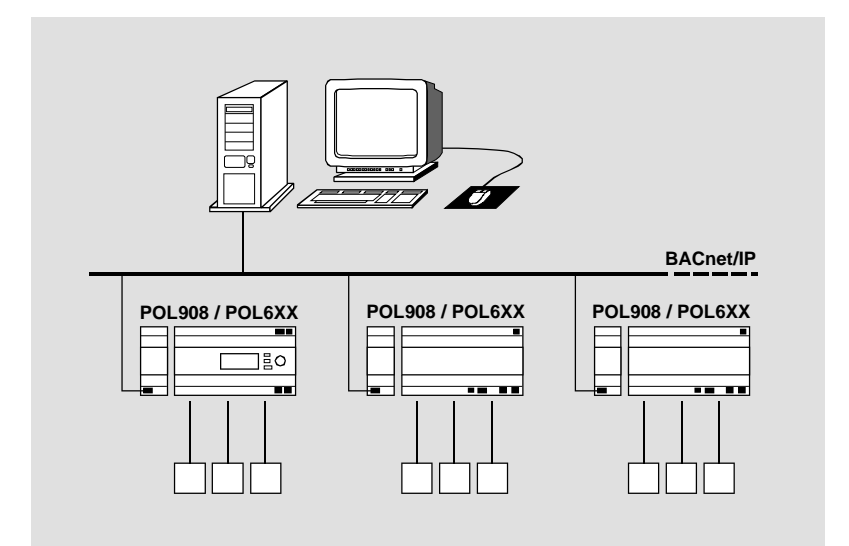

**Climatix™ BACnet/IP communication with POL908.00 Integration guide** 

Siemens Switzerland Ltd Building Technologies Division International Headquarters Gubelstrasse 22 6301 Zug **Switzerland** Tel. +41 41-724 24 24 [www.siemens.com/buildingtechnologies](http://www.siemens.com/buildingtechnologies)

2 / 32

© Siemens Switzerland Ltd, 2010 Subject to change

# **Table of contents**

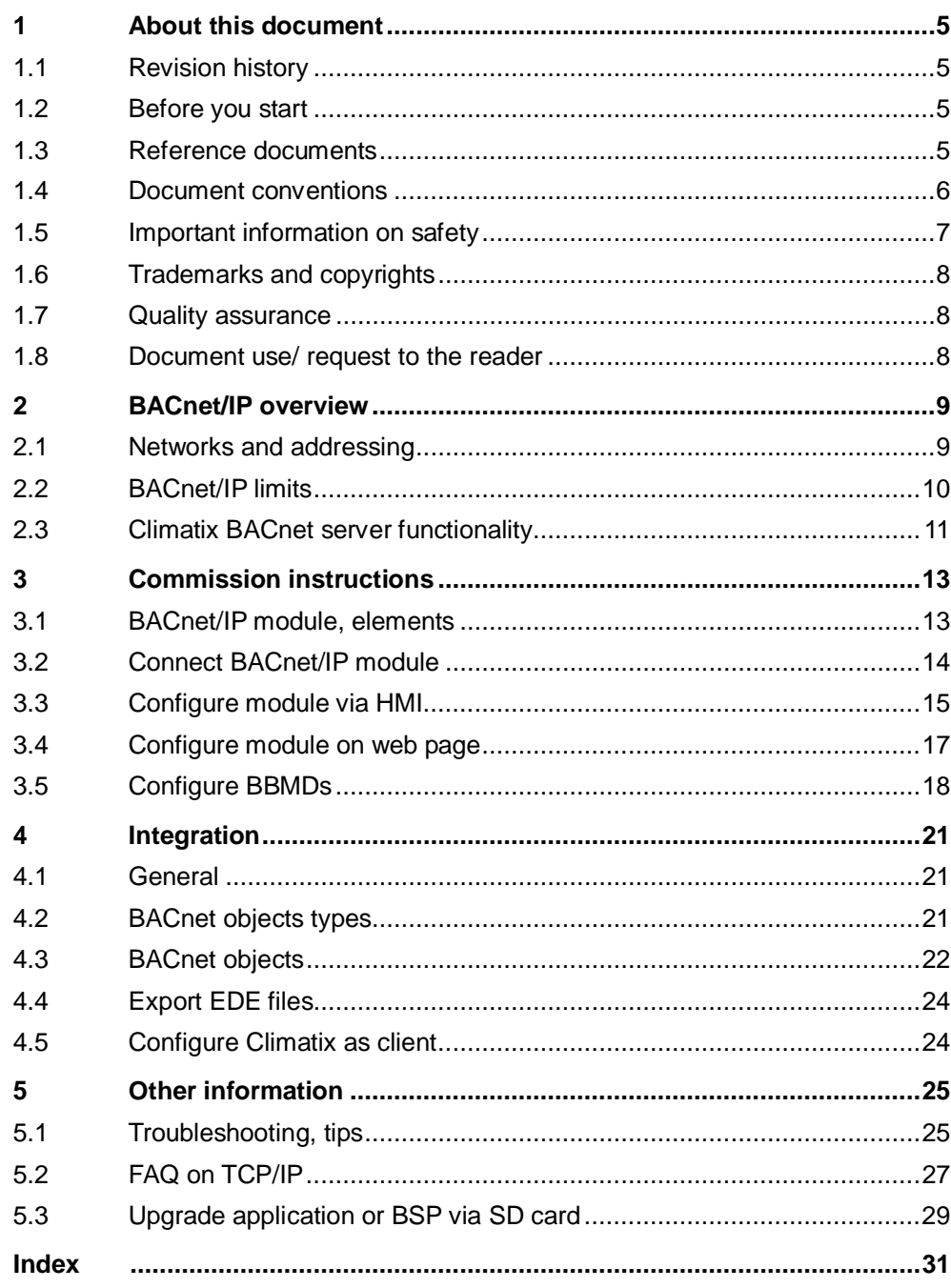

4 / 32

# <span id="page-4-0"></span>**1 About this document**

# <span id="page-4-1"></span>**1.1 Revision history**

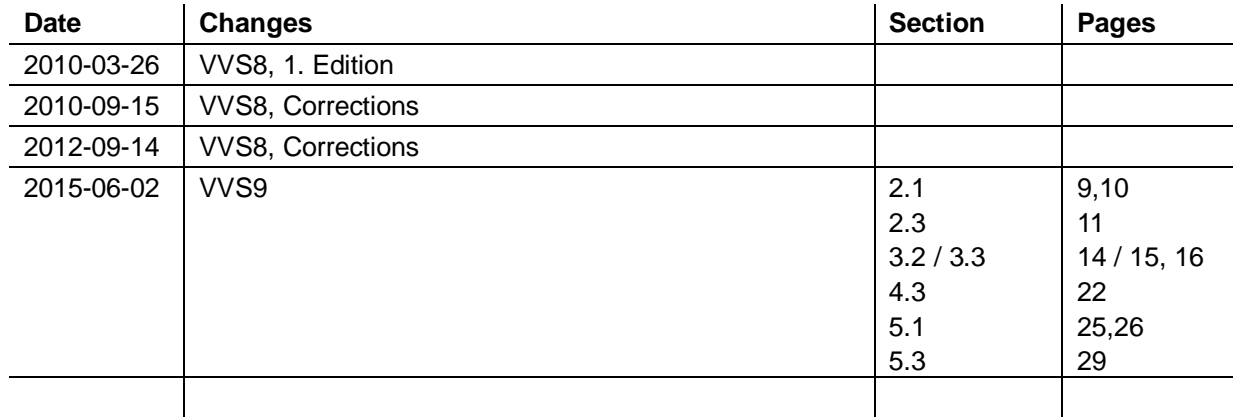

# <span id="page-4-3"></span><span id="page-4-2"></span>**1.2 Before you start**

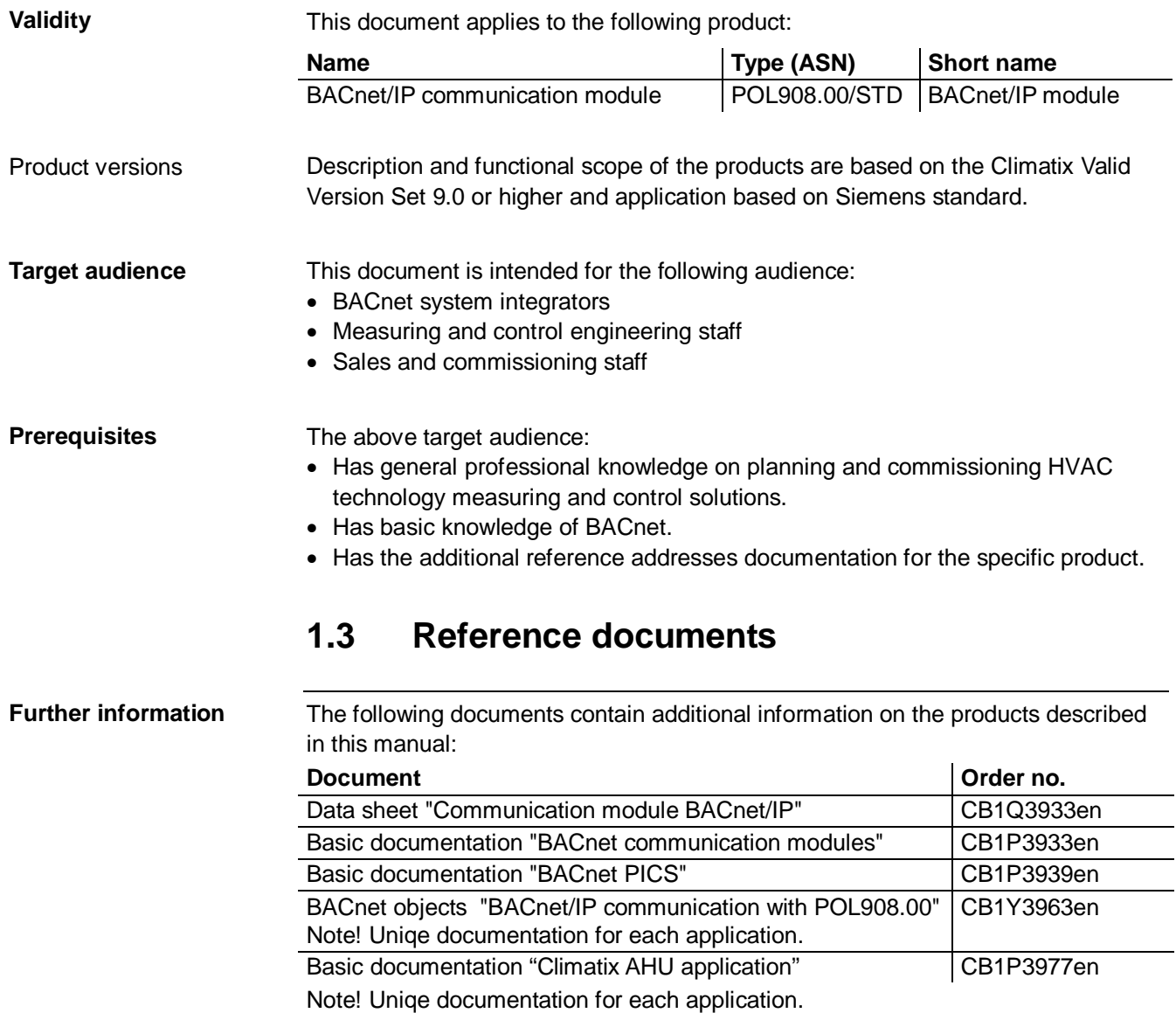

### <span id="page-5-0"></span>**1.4 Document conventions**

#### **Symbols used**

Below is an overview of all symbols used in this document denoting risks or important information:

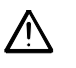

This symbol draws your attention to special safety notes and warnings. Failing to observe these notes may result in injury and/or serious damages.

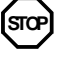

This symbol denotes special information that, when failed to observe, may result in faulty functionality *or loss of data*.

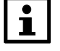

Notes with this symbol provide important information that requires appropriate attention.

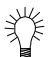

This symbol marks passages containing tips and tricks.

#### **Abbreviations**

The following abbreviations are used in text and illustrations:

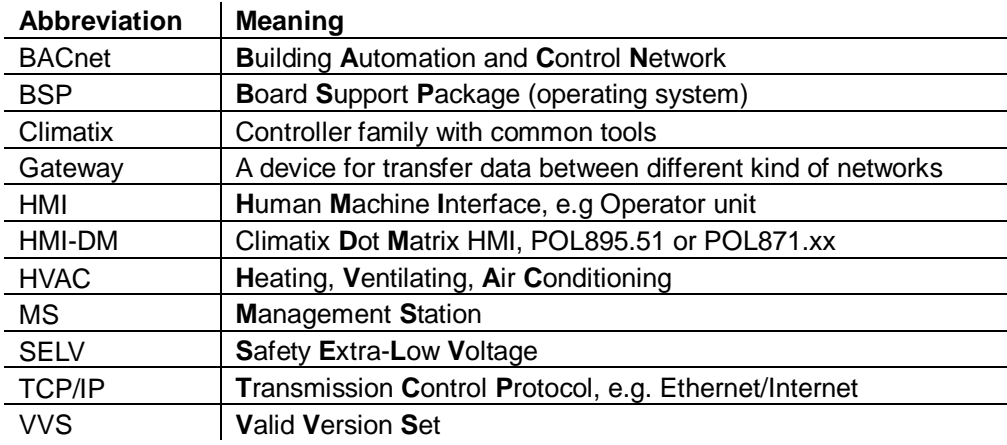

6 / 32

# <span id="page-6-0"></span>**1.5 Important information on safety**

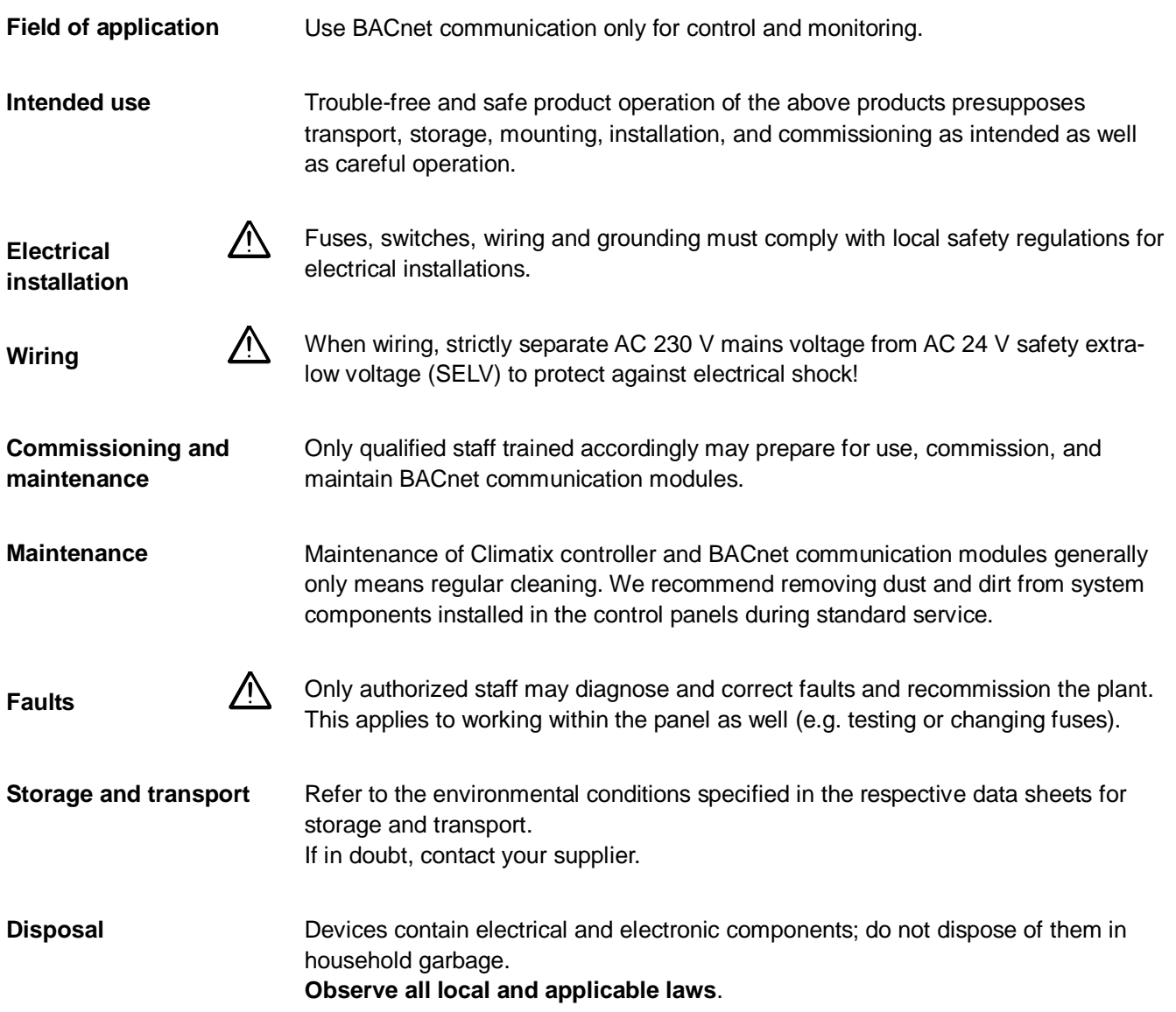

7 / 32

# <span id="page-7-2"></span><span id="page-7-1"></span><span id="page-7-0"></span>**1.6 Trademarks and copyrights**

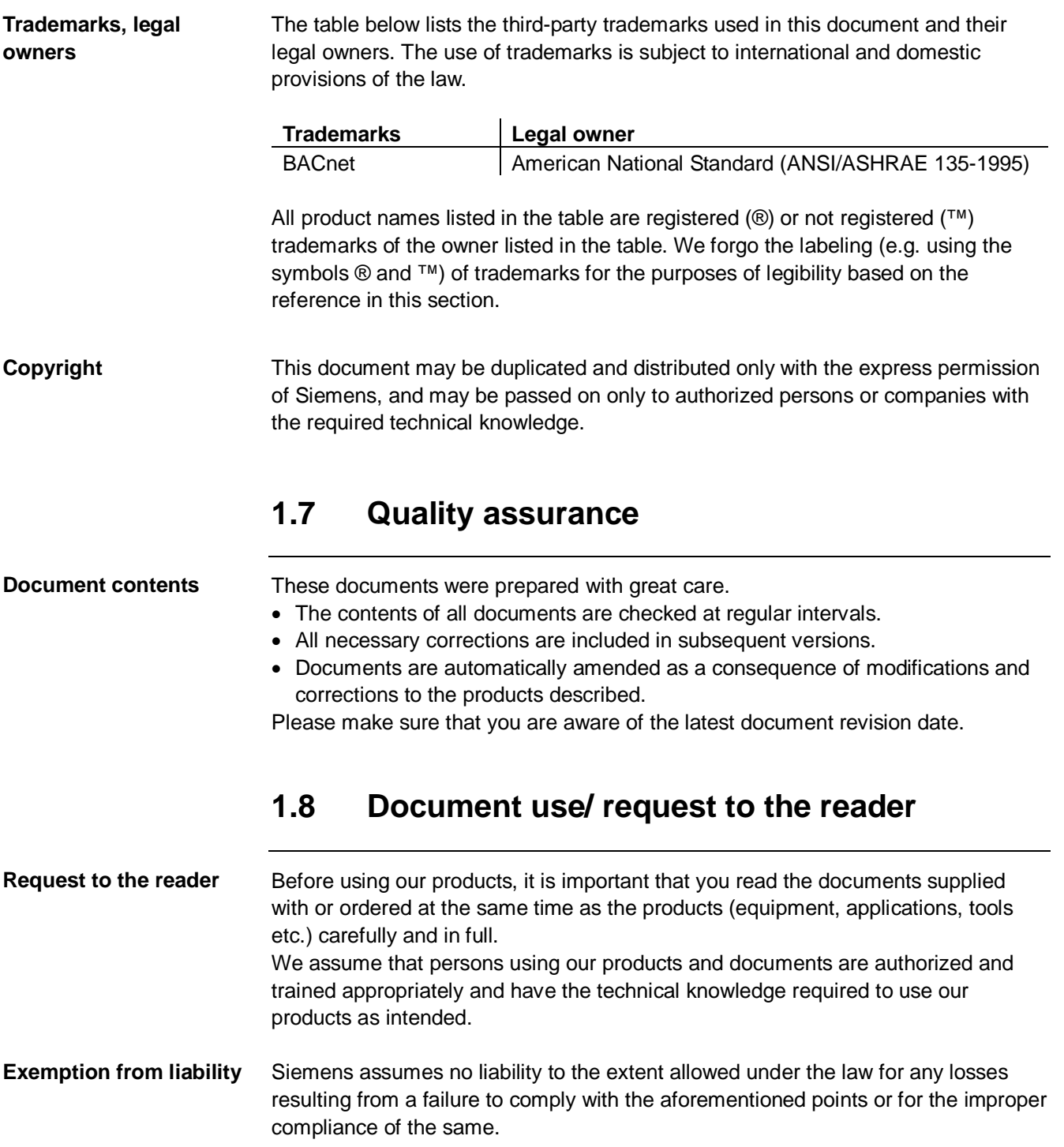

# <span id="page-8-0"></span>**2 BACnet/IP overview**

### <span id="page-8-1"></span>**2.1 Networks and addressing**

#### **BACnet/IP networks**

A BACnet/IP network consists of one or more IP subnets (IP domains) assigned the **same** BACnet network number.

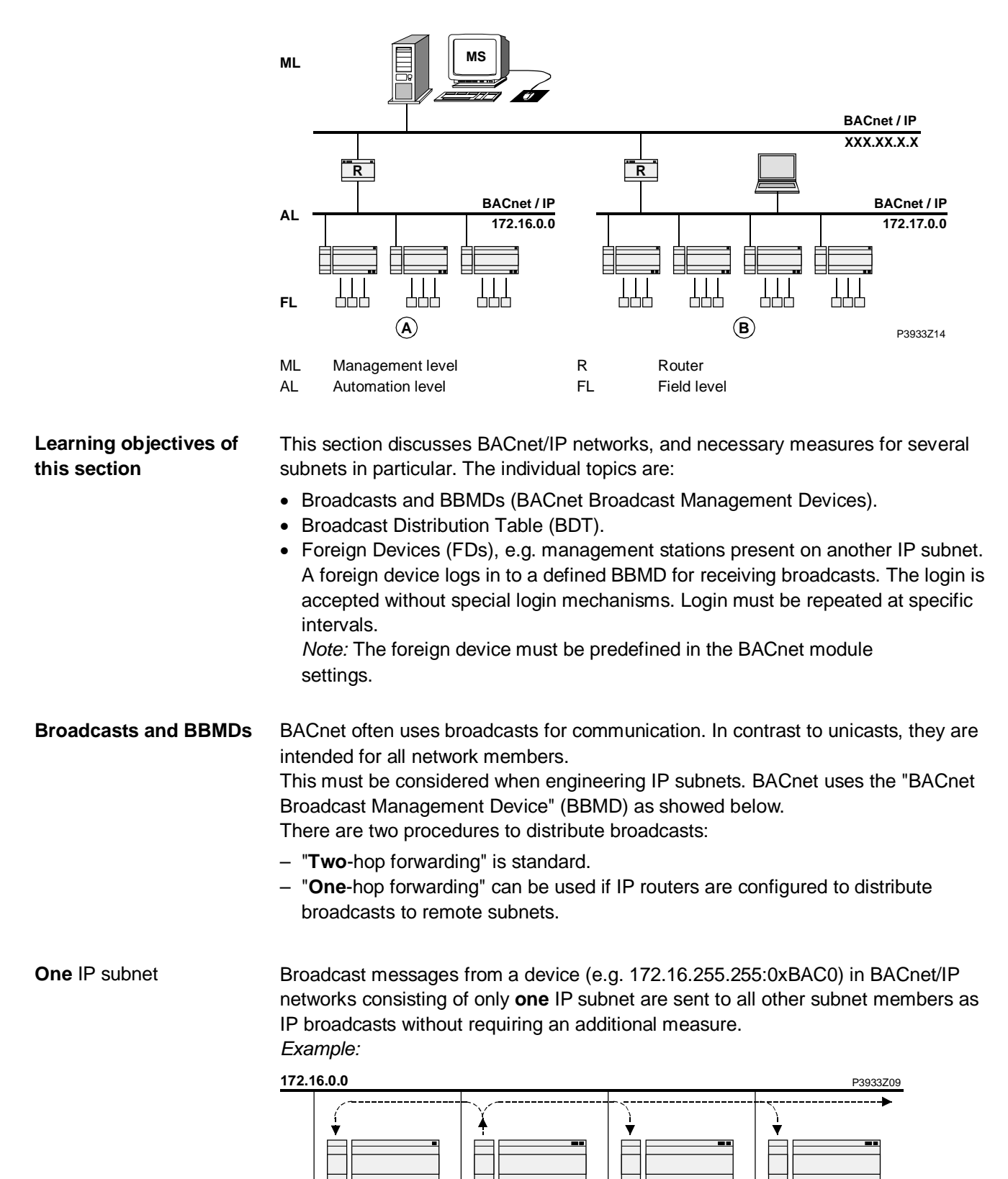

9 / 32

#### **Networks and addressing,** *continued*

**Several** IP subnets: BBMDs required

If a BACnet/IP networks comprises several subnets, additional mechanisms are necessary to distribute broadcasts. Because routers used to connect subnets do not allow for broadcasts.

BACnet thus offers the "BACnet Broadcast Management Device" (BBMD) as a solution. This is not a separate product but rather an additional function of BACnet devices.

BBMDs transmit broadcasts to all other BBMDs on the BACnet network, thus distributing broadcasts across the corresponding subnets. *Example:* 

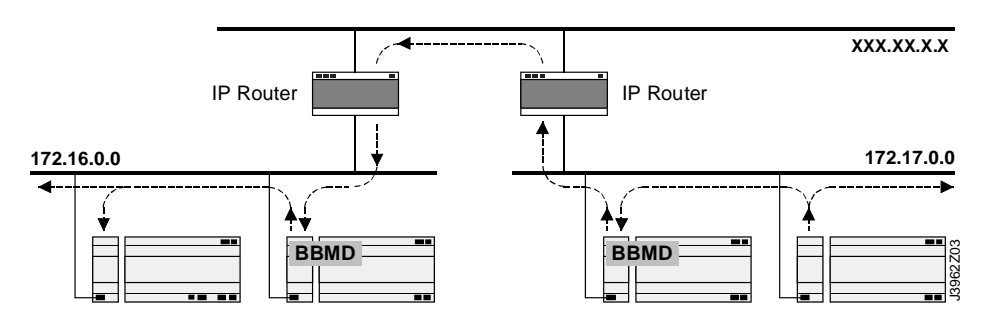

**Broadcast Distribution Table (BDT)** 

All BBMDs in a BACnet network must be configured using by means of a "Broadcast Distribution Table" (BDT). The BDT table must be the same for all BBMDs. A BDT contains the following entries:

- IP address
- UDP port
- Broadcast Distribution Mask (BDM)

For more detailed information on BACnet/IP networks see documentation: CB1P3933en "Climatix BACnet communication modules POL904, POL908". **More information** 

### <span id="page-9-0"></span>**2.2 BACnet/IP limits**

**DHCP** rules **STOP** 

Automatic assignment of DHCP may have an undesired effect on the system. Remember the following:

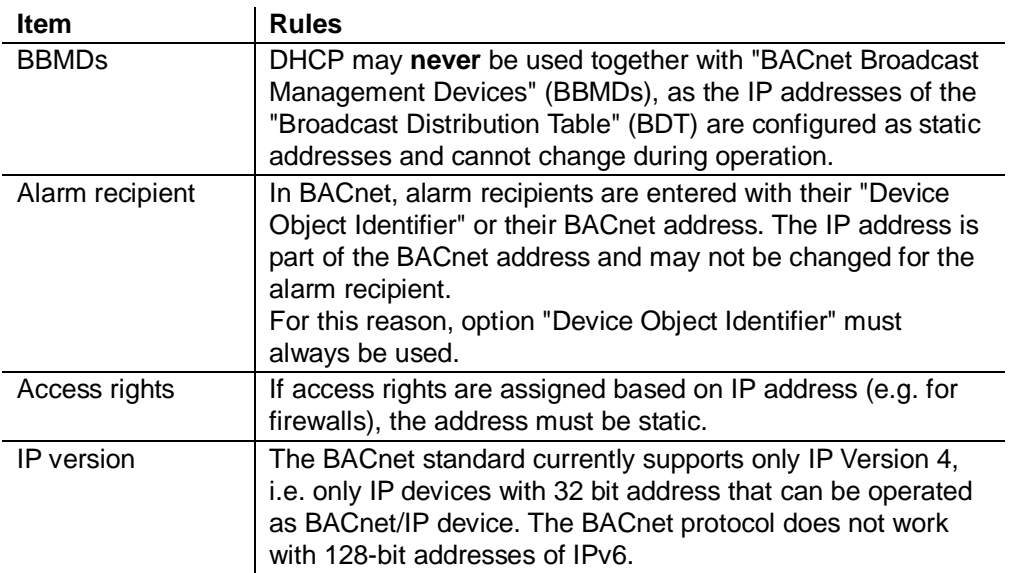

10 / 32

### <span id="page-10-0"></span>**2.3 Climatix BACnet server functionality**

#### **Supported standard**

The POL908 supports BACnet standard **B-BC** (BACnet Building Controller).

**Limits for objects and COV subscriptions** 

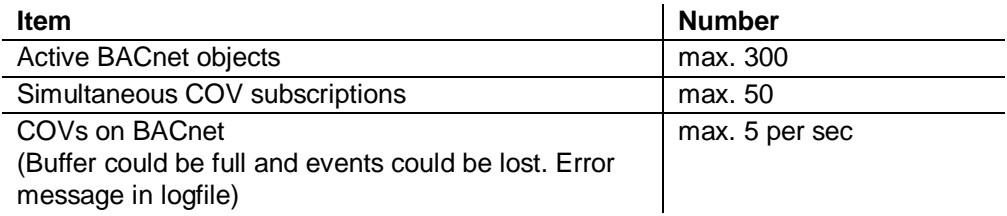

#### **Object types supported**

The BACnet/IP module supports the following BACnet standard object types:

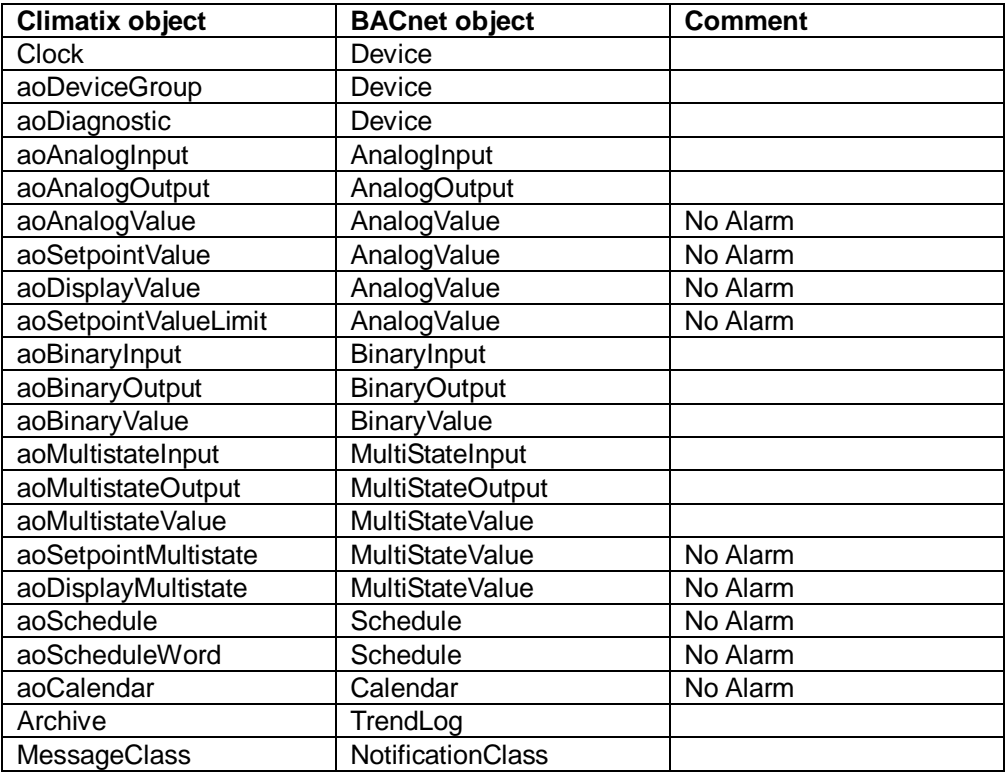

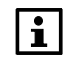

In the future, this device may support other objects such as "LoopController" . For information on the current status, see: CB1P3939en "Protocol Implementation Conformance Statement (PICS)"

#### **Different alarm handling**

- Alarms of a BACnet client are handled differently from those of Climatix: – In BACnet, each objects in alarm is acknowledged and reset as well as
- transitioned from "ToNormal", "ToOffNormal", and "ToFault". – Climatix objects do not support this transition, but rather only transitions to
	- "ToNormal". This is done via general acknowledgement for each object, not for each individual object in alarm.

 $\boxed{1}$ 

The behavior described above means that acknowledgement and reset in BACnet does not impact pending/unhandled alarms in Climatix. Acknowledgement in BACnet is only information that the alarm has been identified.

**Workaround** 

The following workaround is needed to reset a BACnet alarm: An additional BACnet object "MultiStateValue" named "AckAlmPls" or similar is used for general acknowledgement in Climatix.

### **BACnet server functionality,** *continued*

BACnet does not use the value 0 for Multistate objects. All Multistate objects start with 1. Climatix may use Multistate objects even if there are only 2 states (e.g. Off/On). **Multistate objects** 

The figure shows the Climatix schedule concept for BACnet: **Schedule and Calendar**

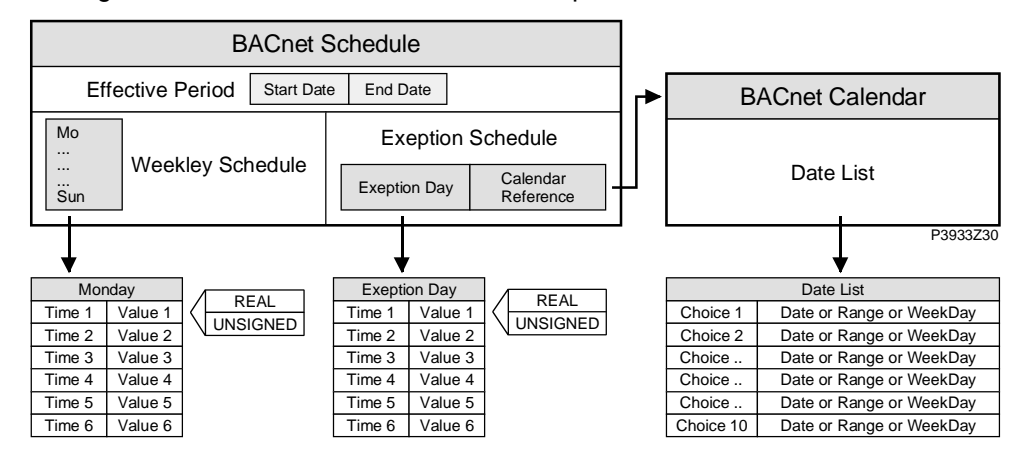

Explanations (figure)

The elements and functions in the figure are:

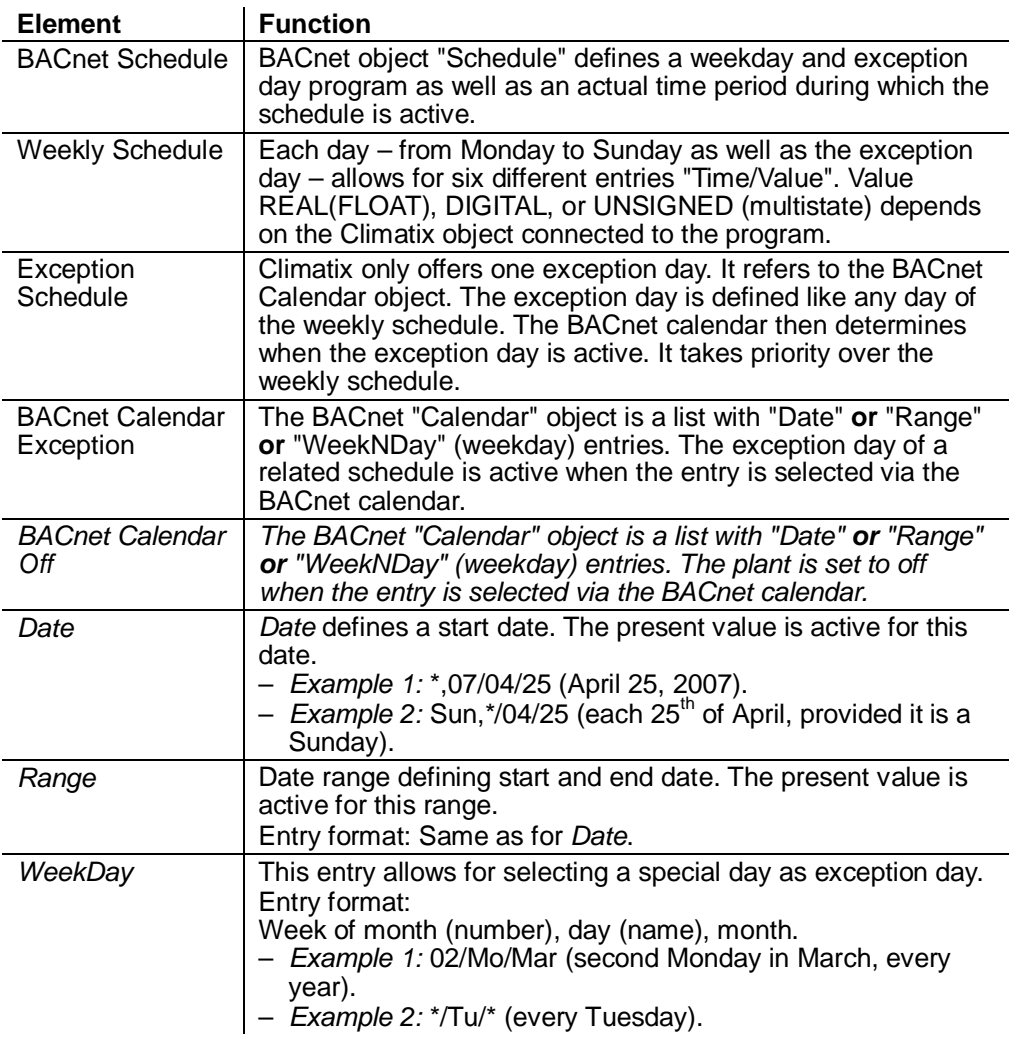

# <span id="page-12-0"></span>**3 Commission instructions**

### <span id="page-12-1"></span>**3.1 BACnet/IP module, elements**

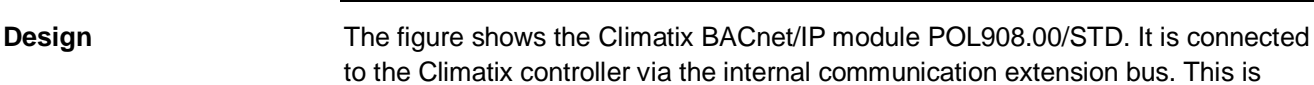

done via plug connection on the left side of the controller.

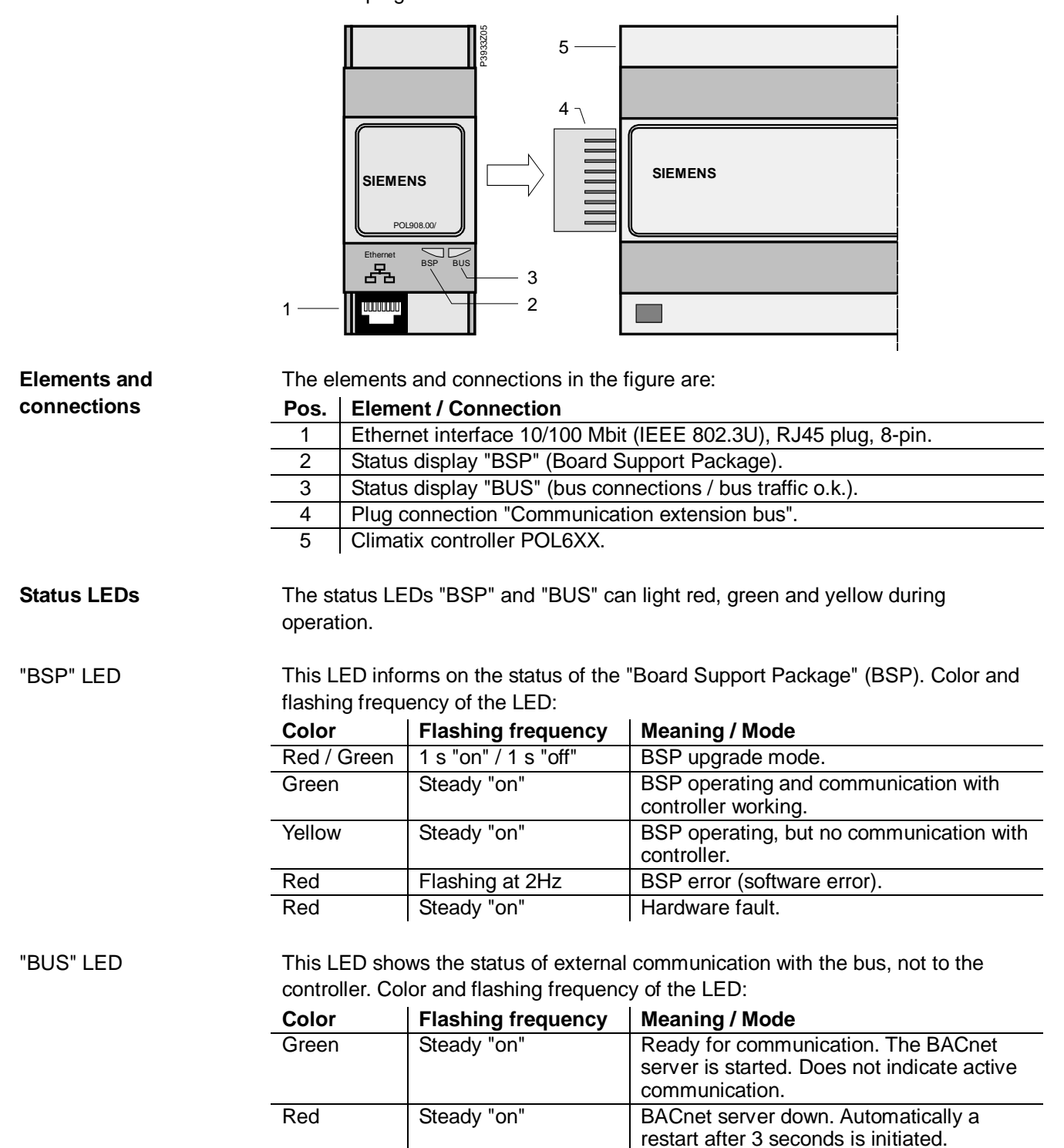

 $\mathbf{H}$ 

# <span id="page-13-0"></span>**3.2 Connect BACnet/IP module**

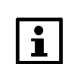

Prerequisites for connecting and configuring: Working application loaded and started in the Climatix controller.

#### **Devices involved**

The Climatix controller and the BACnet/IP communication module are involved in this action:

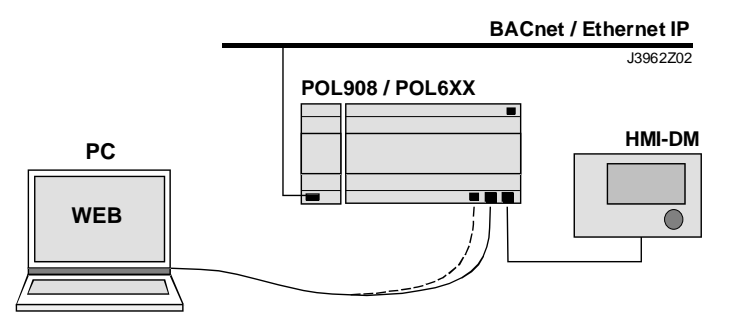

**Tools needed** 

Tools needed for connecting and configuring:

- Operator unit (HMI-DM).
- PC with web browser.

**Connect BACnet/IP module** 

#### Proceed as follows to connect the BACnet/IP module to the bus:

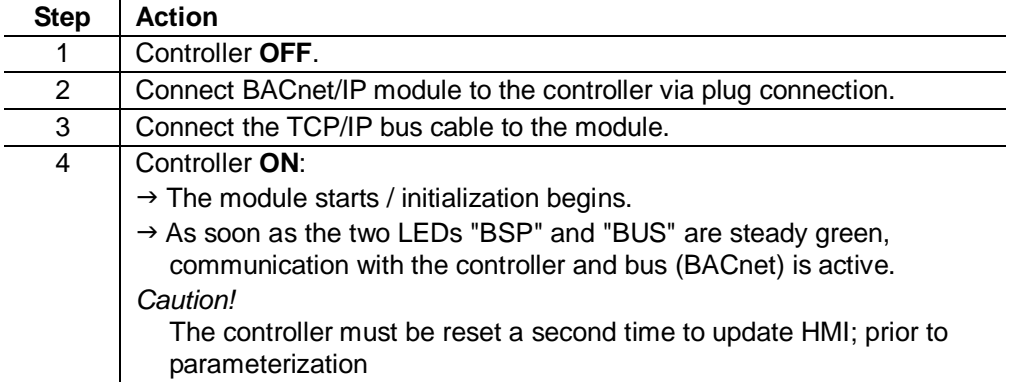

Next job is to configure the BACnet/IP module. There are two possible tools for configuring: **Next: Configure BACnet/IP module** 

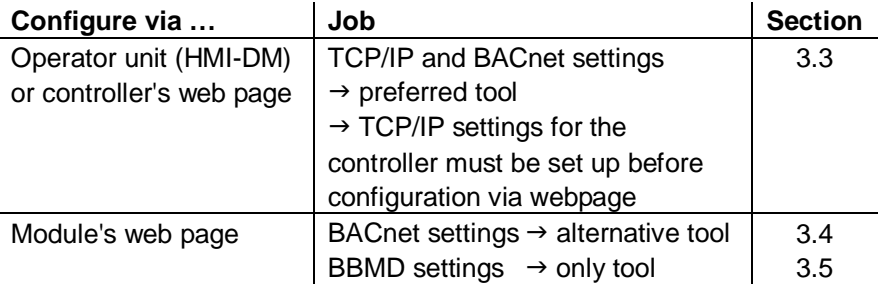

# <span id="page-14-0"></span>**3.3 Configure module via HMI**

**Basic settings / parameters** 

Use the operator unit (HMI-DM) to enter BACnet basic settings.

Actual values, status and main settings is showed in the main page of the module, Special settings are made in the sub page "Advanced settings".

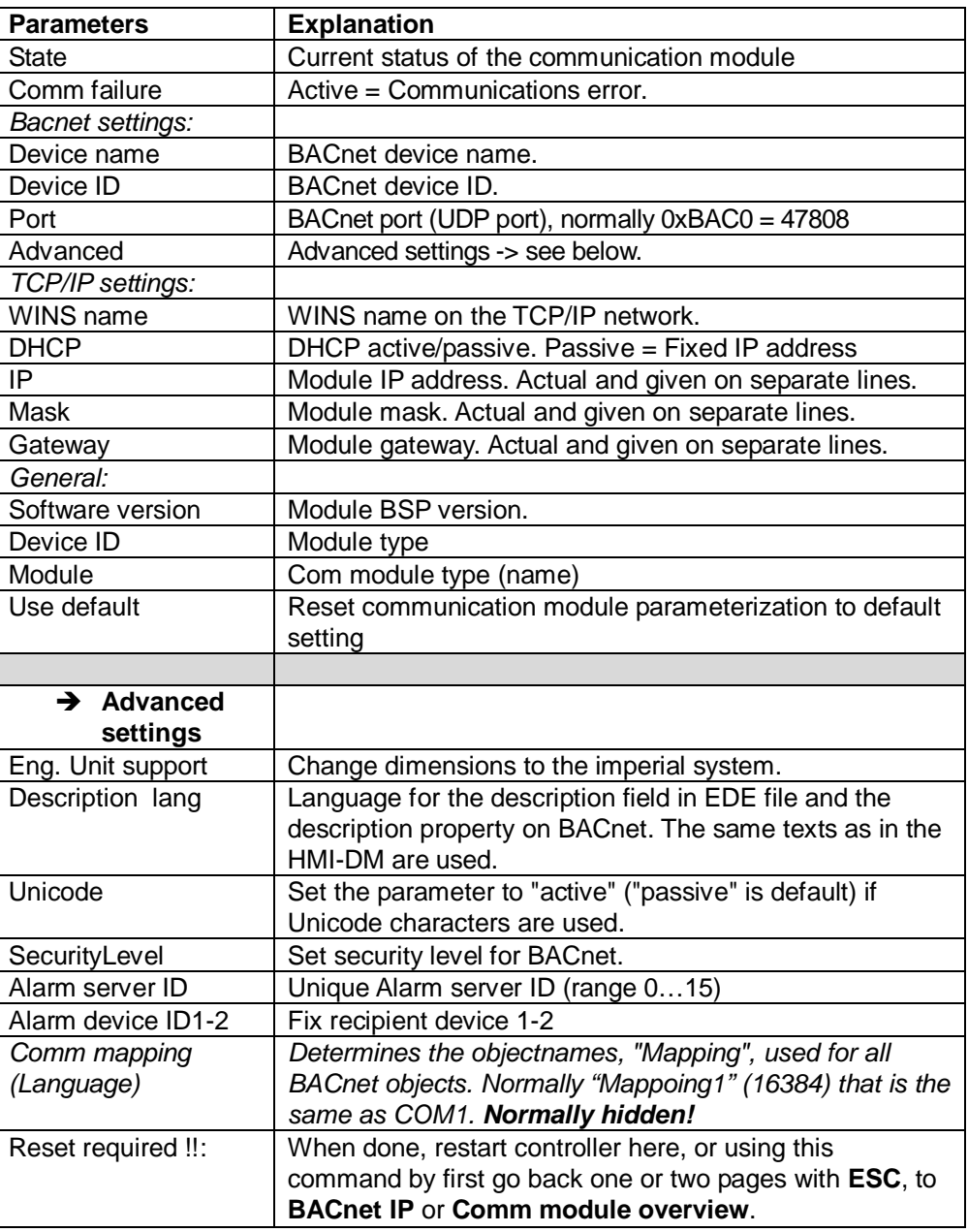

#### **Procedure**

Proceed as follows to configure the BACnet/IP module step by step:

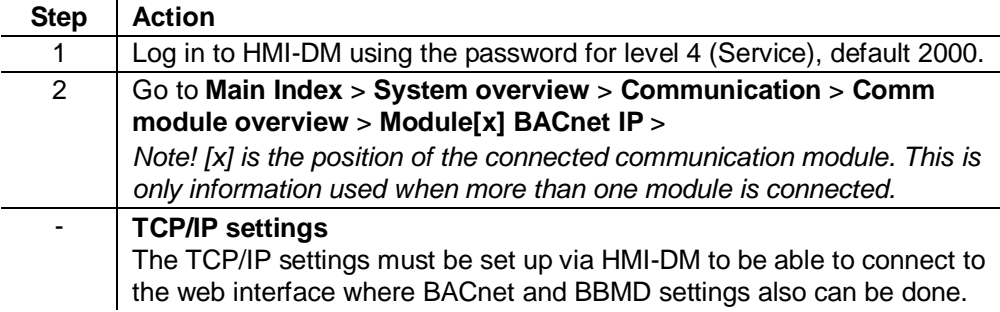

### **Configure module via HMI,** *cont.*

**Procedure,** *cont.*

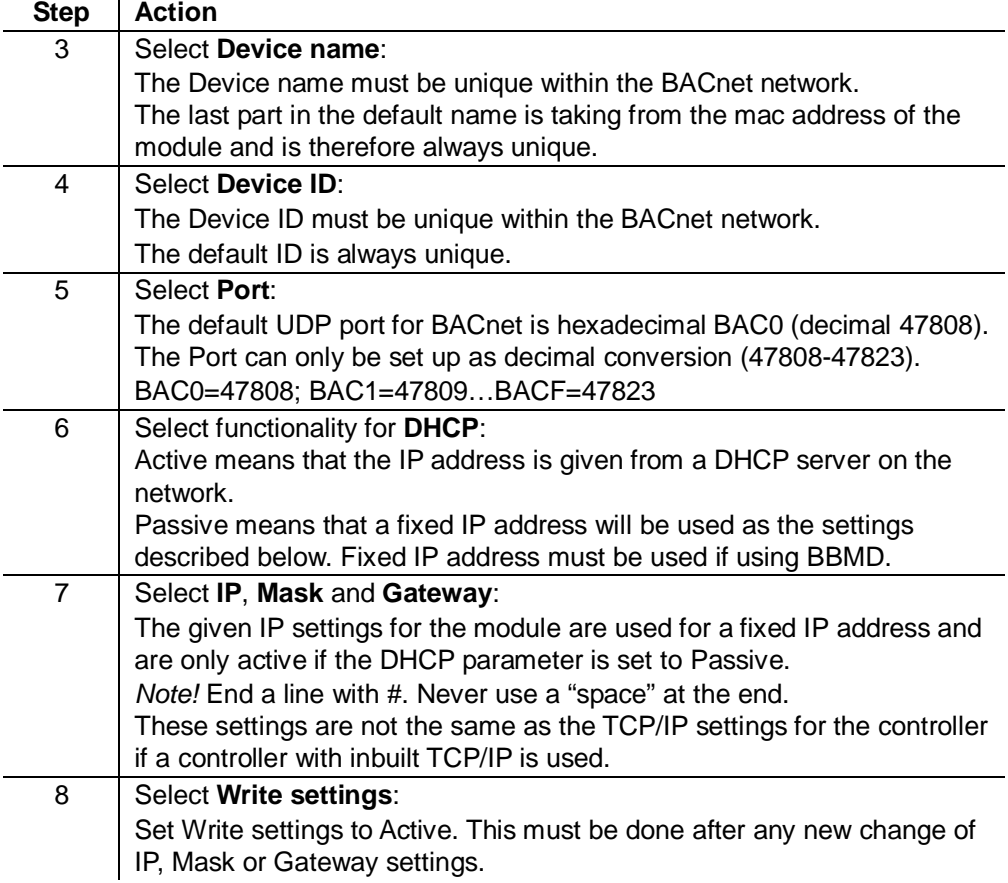

#### **Advanced settings**

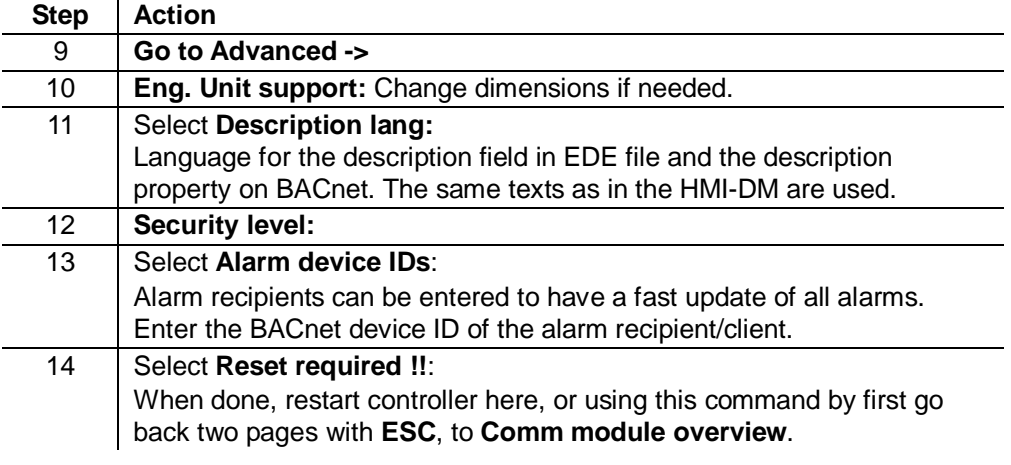

After restart, the BACnet module is configured and ready to use.

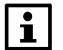

See further instructions how to set up BBMD if this must be used.

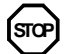

As a matter of principle, the controller must be restarted with "Reset required !!" or power off/on the controller after changing any settings to assume the data.

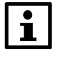

Other setting than described above are only options and should normally not be changed.

### <span id="page-16-0"></span>**3.4 Configure module on web page**

**Two tasks**  We differentiate between the following tasks: 1. Enter basic settings – if not done via operator unit (HMI-DM). See this section. 2. Enter BBMD settings (incl. any foreign devices). See section 3.5. **BACnet Config menu**  The basic settings are entered via the **BACnet Config** menu: Image Version: 1.1.14<br>HW\_1.00\_20090331\_1411 **BACnet Config Server Config** With this form you can setup the Climatix's BACnet configuration **BACnet Config** Save internal COV-Values Shutdown BACnetServer Start BACnet Server **Error Log History Log Actual Value** Description **MSR Application** enable BACnet  $\overline{\mathbf{v}}$ **State** Language COM1  $\left[(-1, \text{COM1}, \text{COM2}, 0, 1, 2, 3, \ldots)\right]$ **Network Statistics BACnet DeviceID** 84 deviceRMS Overview **BACnet DeviceName** POL908\_FF2C43  $\ensuremath{\mathsf{UDPPort}}\xspace$  $47808$  V (Decimal 47808 = BAC0 Hexadecimal...) **File Manager** Use UniCode  $\overline{\mathbb{R}}$ 

**Basic settings** 

Proceed as follows to enter the basic settings:

RecipientDevice0

RecipientDevice1

RecipientDevice2

**Process Manager** 

**Registry Manager** 

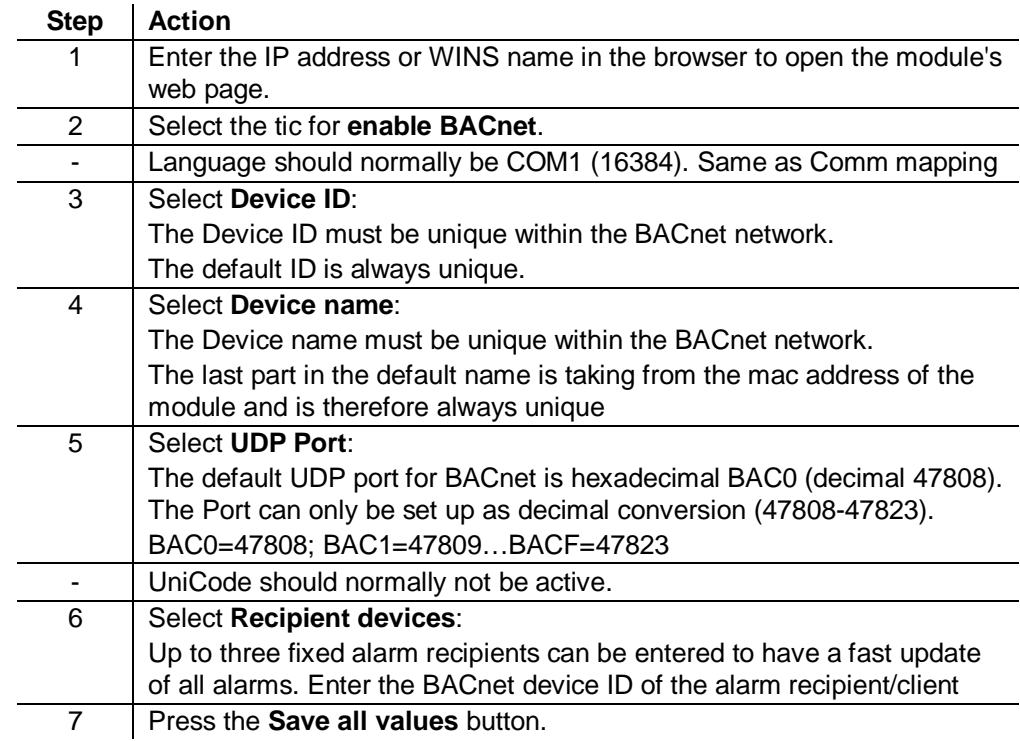

 $\boxed{0}$  $\boxed{0}$ 

 $\boxed{0}$ 

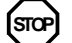

Any changes on the BACnet Configuration Page need a restart of the BACnet server by **Shutdown** and **Start** the BACnet server again.

17 / 32

P3933O04

# <span id="page-17-0"></span>**3.5 Configure BBMDs**

#### **BBMD settings**

You must define and parameterize "BACnet Broadcast Management Devices" (BBMDs) if a BACnet/IP network comprises several subnets. This allows for broadcasts via routers to all network members.

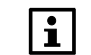

BBMD settings can only be done via web server.

**Application example without foreign device**  The following network with two subnets only contains servers (controllers) and to set connected clients (PCs). All members can communicate with each other if one BBMD is defined per subnet.

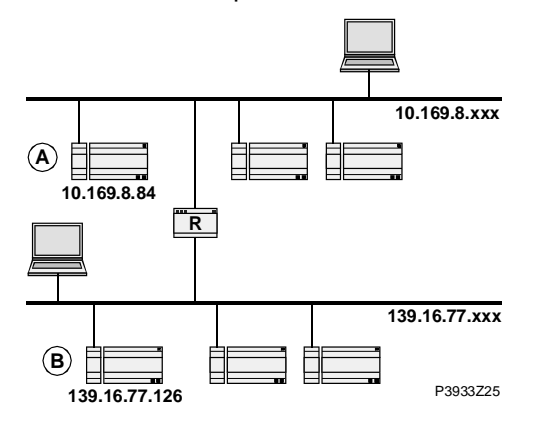

#### **"BBMD Settings" window**

The web page for the corresponding controller offers the BBMD Settings window to parameterize BBMDs (here: Controller A):

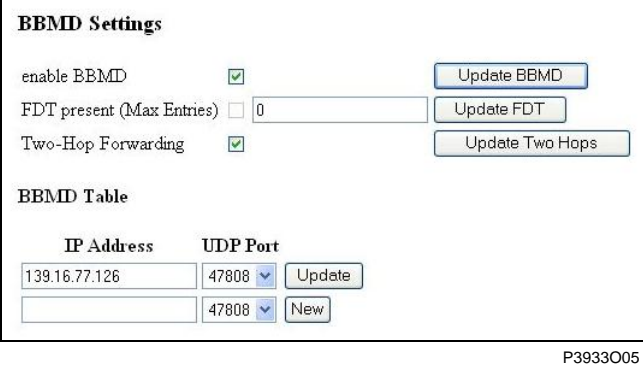

#### Settings

#### The window offers the following options:

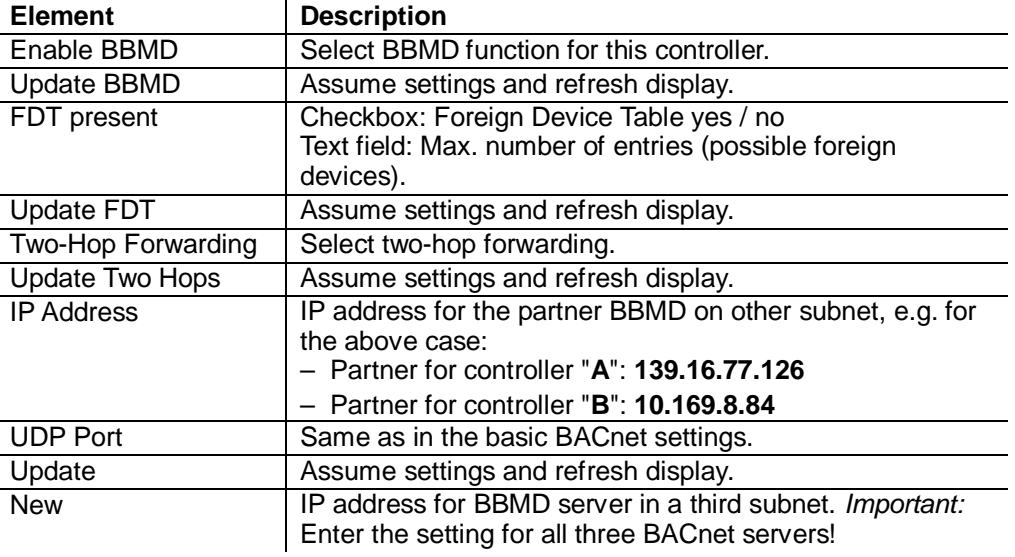

18 / 32

#### **Configure BBMDs,** *continued*

**Application example with foreign device** 

The following topology contains:

- Two BBMDs "A" and "B".
- One foreign device "C" (MS / BACnet client).

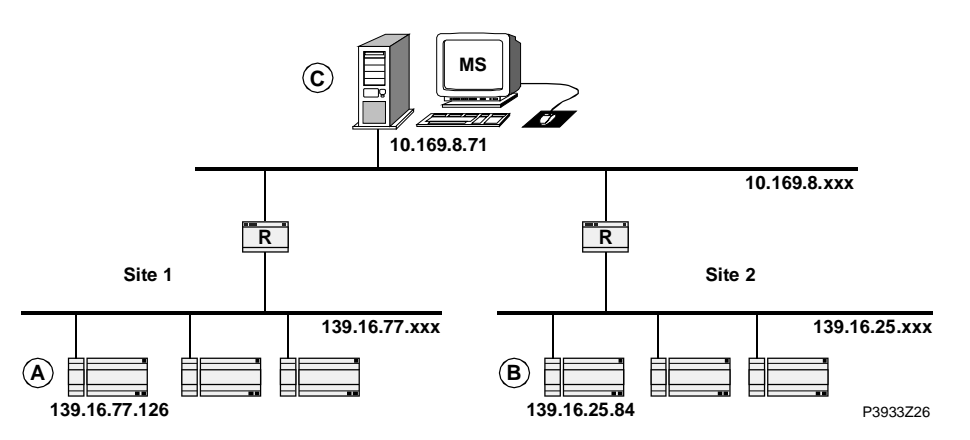

Enter the settings again via window "BBMD Settings" for the respective controller: Settings for controller "A"

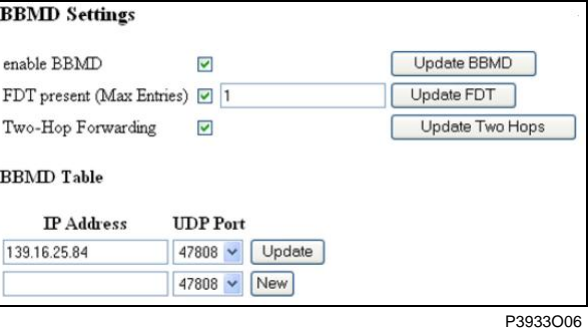

Explanations

Differences to the application example without foreign device on the previous page: 1. Checkbox **FDT present** is selected.

- 2. Text field **Max. Entries** contains "**1**" (for MS "C").
- Settings for controller "B"

Same settings as for controller "A", but with the following difference: The **IP Address** is **139.16.77.126**

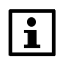

Other setting than describe above are only options and should normally not be changed

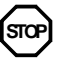

Any changes on the BACnet Configuration Page needs a restart of the BACnet server by Shutdown and Start the BACnet server again.

FD settings in BACnet client (C)

Enter the IP addresses of the BBMDs, i.e. for controllers "A" or "B".

**After commissioning** 

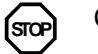

Change the default password. A secure password:

– is comprised of letters, numbers and special characters,

- is at least 20 characters long, and
- does not include a name or words from dictionaries or similar like "OZW"

**Blank page** 

# <span id="page-20-0"></span>**4 Integration**

# <span id="page-20-1"></span>**4.1 General**

Climatix can be integrated to any BACnet client that supports BACnet/IP*.* Special care must be taken to the BACnet standard and what object types and properties that are supported both on the Climatix and the client side.

# <span id="page-20-2"></span>**4.2 BACnet objects types**

#### **Overview**

Climatix supports the object types listed below in VVS9:

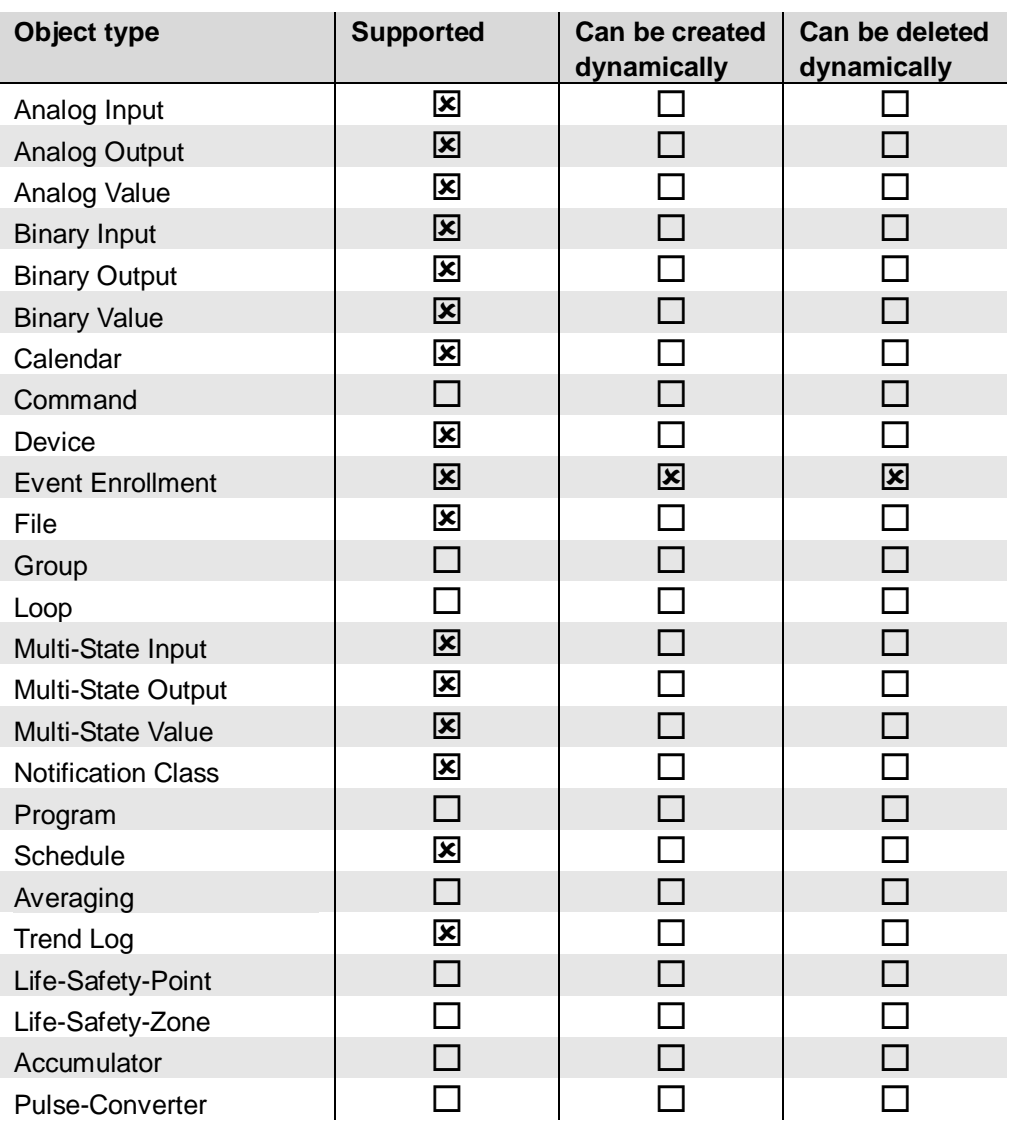

#### **Description**

See the following basic document for a detailed description of the individual object types: CB1P3939en

"BACnet Protocol Implementation Conformance Statement (PICS)"

### <span id="page-21-0"></span>**4.3 BACnet objects**

**Use the right document for actual application** 

All available BACnet objects are found in a separate document and are specific for the actual application. All different applications, and in some cases also application versions, have different BACnet objects. The specific document for the actual application must be used to see what BACnet objects are available.

The actual application name and version can be found using the HMI. In some cases it is also good to check the BSP versions for controller and BACnet module. Latest BSP version for BACnet module should always be used.

#### **Check actual versions**

 $|i|$ 

Proceed as follows to see the actual application name and BSP versions:

- 1. Log in to HMI-DM using the password for level 4 (Service), default 2000.
- 2. Select **Main Index > System overview > Versions >**

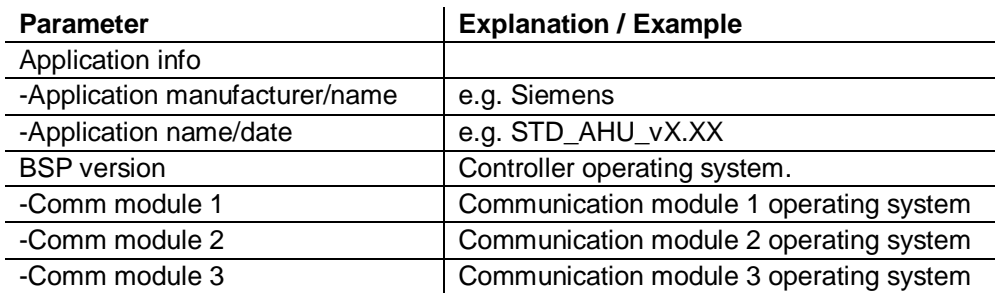

**Check actual versions (Alternative)** 

Older application versions could have another HMI structure and same information is found in a different place.

- 1. Select **Main Index > System overview > Application info >**
- 2. Select **Main Index > System overview > Target > BSP version**

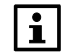

All present BACnet objects for the specific unit are found in the EDE files. See next chapter how to export the EDE files.

### **BACnet objects,** *continued*

#### **Priority array definition**

Climatix uses the command priority levels according to the following table:

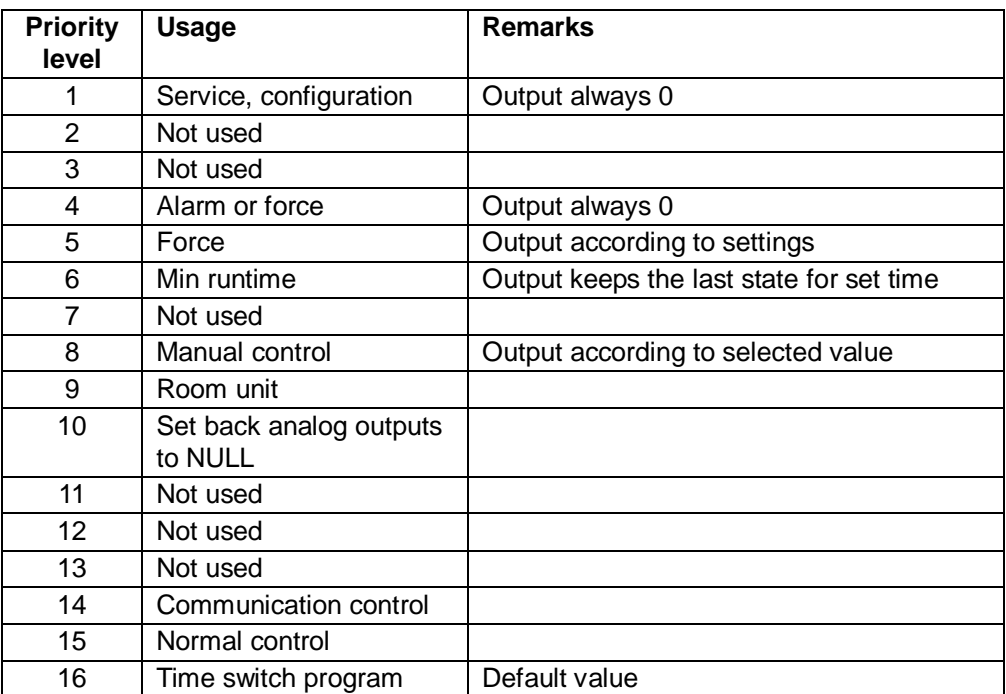

# <span id="page-23-0"></span>**4.4 Export EDE files**

EDE = "Engineering Data Exchange" is the format recommended by the BACnet Interest Group Europe to exchange data between BACnet server and BACnet client. **What are EDE files?** 

EDE Export files containing information on the BACnet objects are required for offline integration in a management station if it does not support online integration.

The EDE files are created by the BACnet server at every start of the server. It is needed to download and import new files if there is any change in controller configuration that adds new BACnet objects, or change in BACnet settings.

#### These files can be exported via ftp as follows: **Procedure for export**

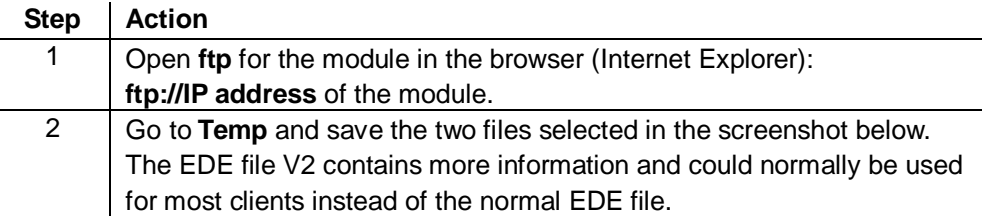

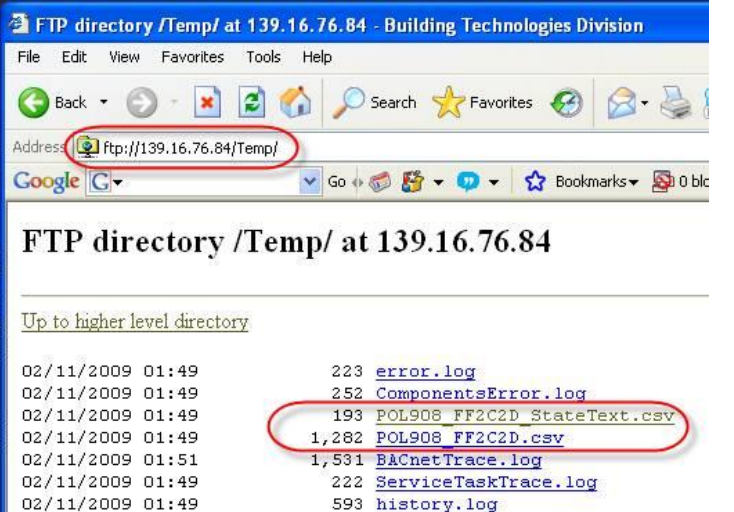

P3933O09

The EDE files are then used for offline integration, but could also be opened in Excel to view what BACnet objects are present.

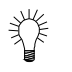

Normally either the object name or the object instance can be used as a BACnet reference.

# <span id="page-23-1"></span>**4.5 Configure Climatix as client**

Description planned for the next version.

# <span id="page-24-0"></span>**5 Other information**

# <span id="page-24-1"></span>**5.1 Troubleshooting, tips**

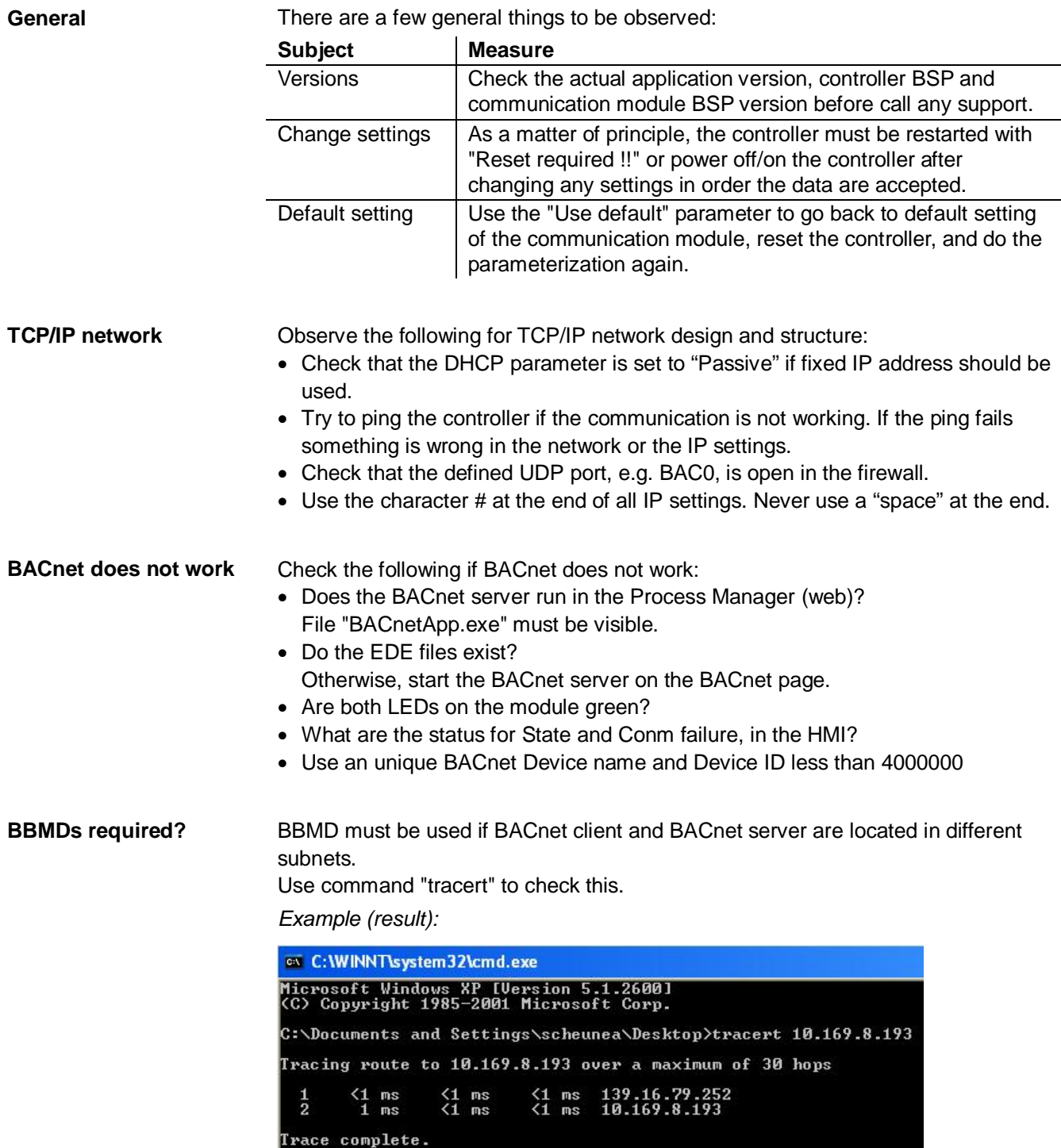

Tracert shows all stations used to forward the signal to another segment.

### **Troubleshooting, tips,** *continued*

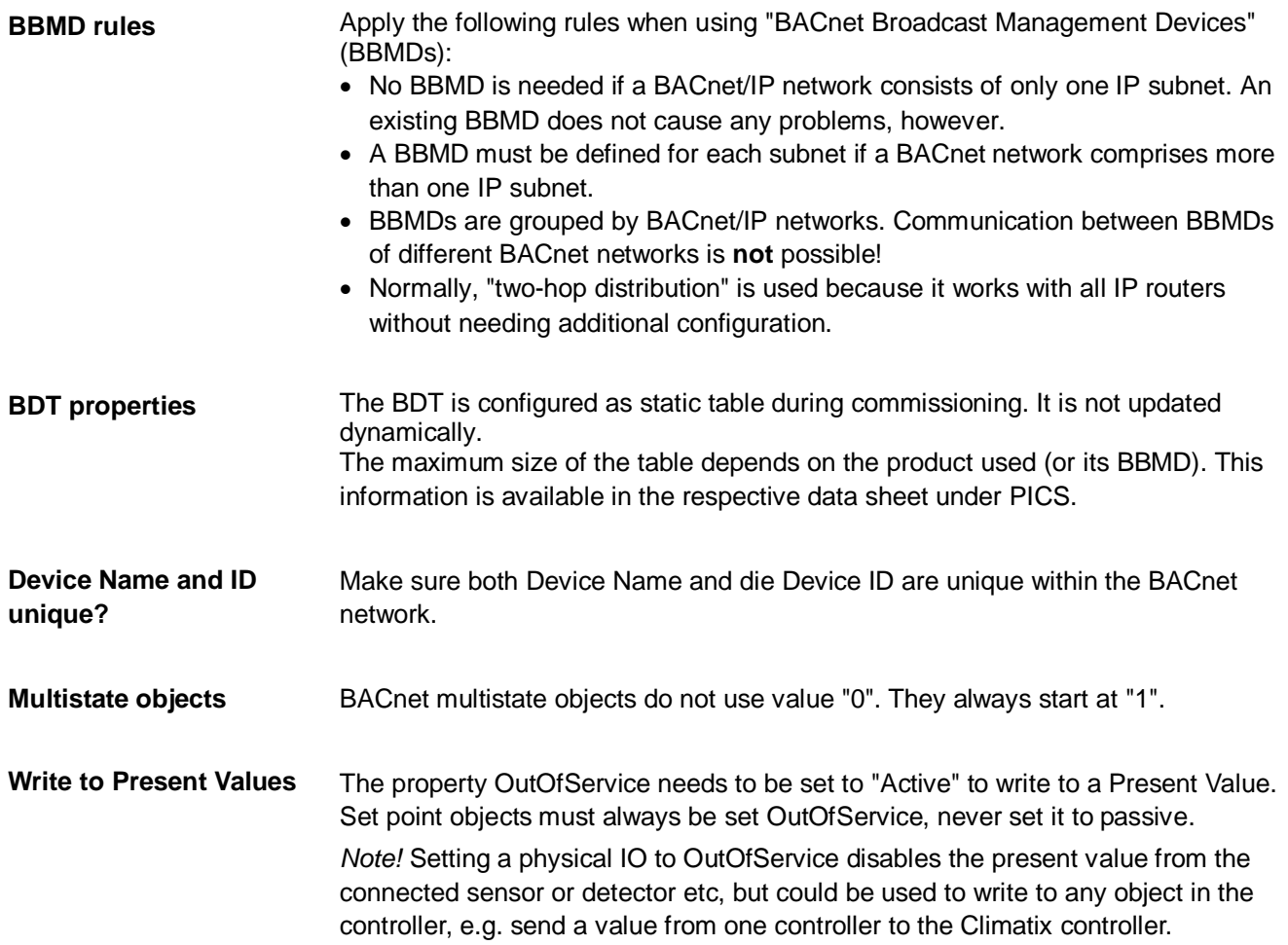

### <span id="page-26-0"></span>**5.2 FAQ on TCP/IP**

**Port number Type Used for …**

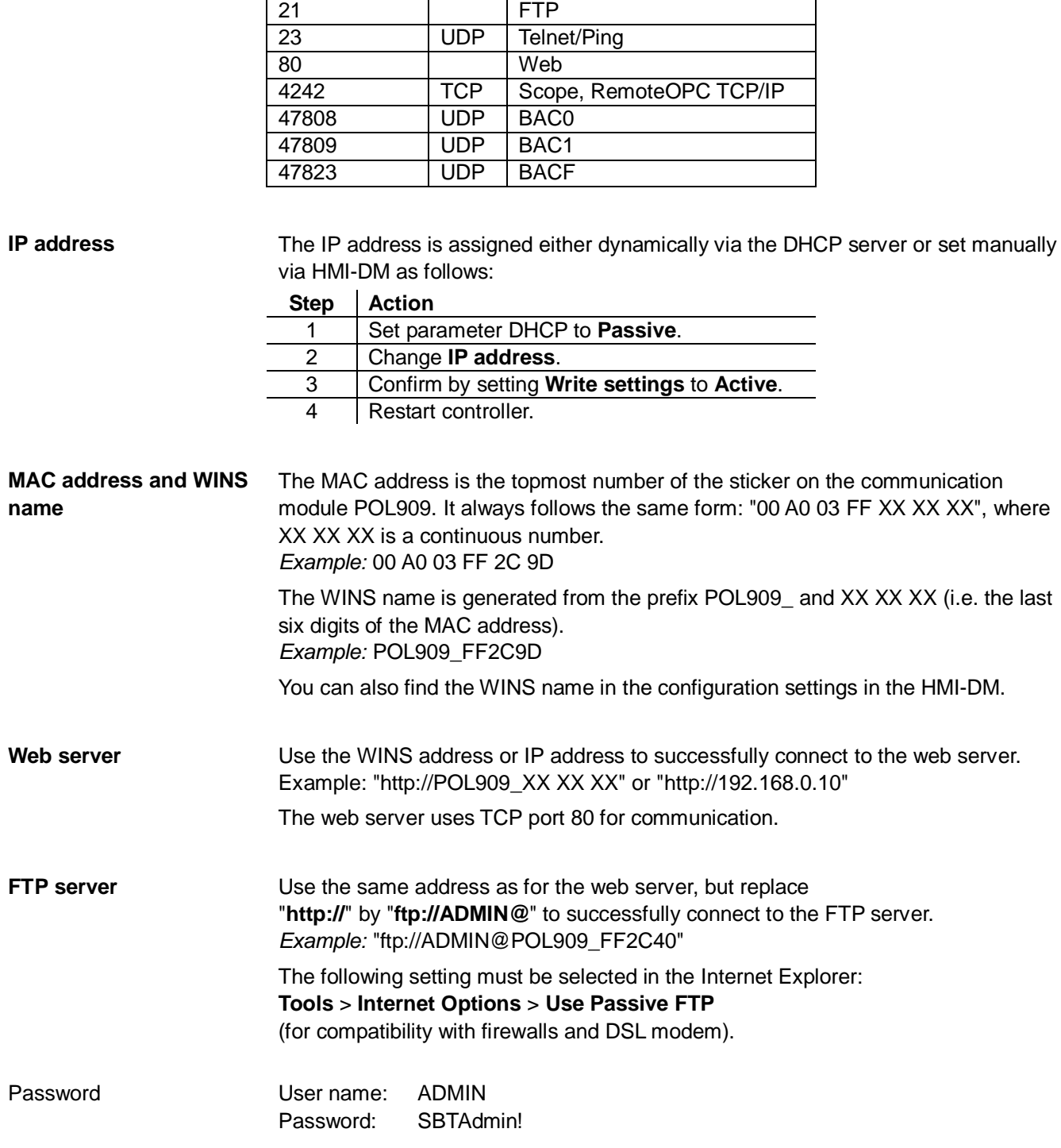

**TCPI/UDP ports** 

# **FAQ on TCP/IP,** *continued*

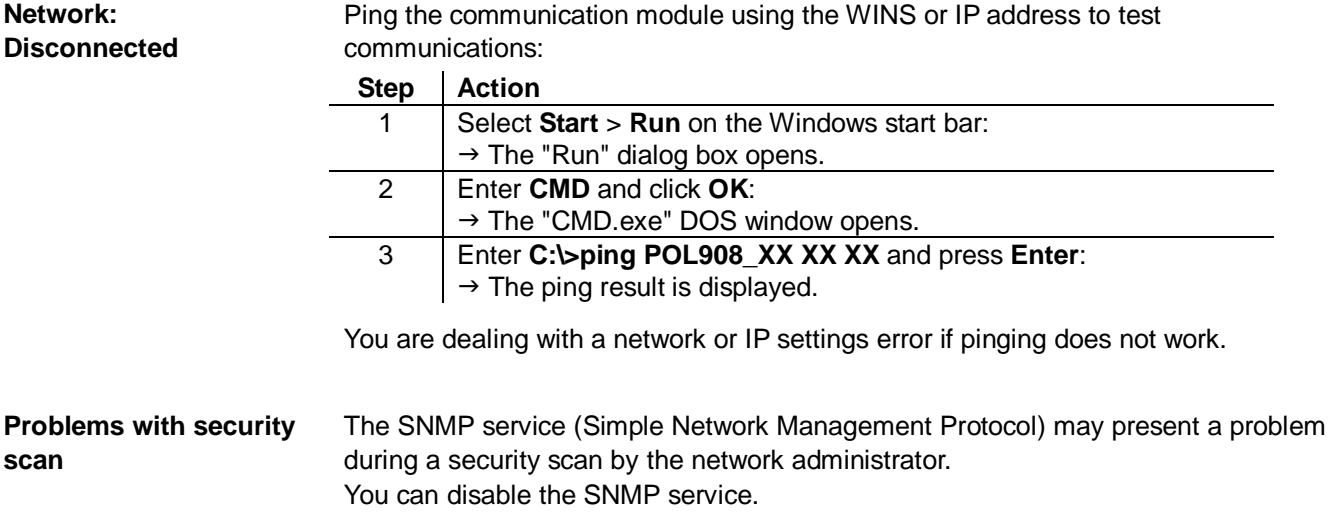

# <span id="page-28-0"></span>**5.3 Upgrade application or BSP via SD card**

**Situation** 

The Climatix POL6XX controller and/or the BACnet/IP module POL908 can in special cases be updated with new software.

There are two hardware versions with different BSP for POL908. It is recommended to have both BSP versions on the SD card at upgrade, then the controller automatically load the right BSP.

#### **BACnet / Ethernet IP**

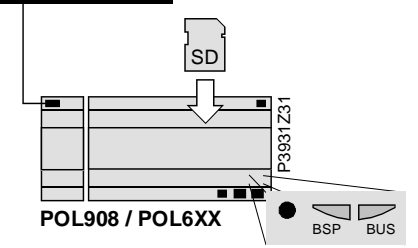

#### **Prerequisite**

To upgrade the following items are needed:

- SD card
- Application- and/or BSP files from the actual manufacturer

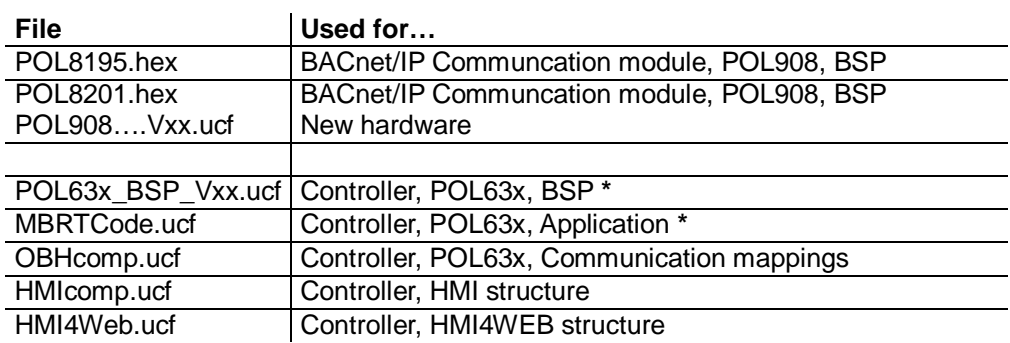

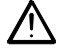

**\*** These files may set all settings in the controller to default!

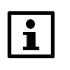

All settings can be saved to the SD card before the upgrade and then loaded again after the upgrade.

#### **Upgrade procedure**

The upgrade procedure and how to save/load all settings are not described in this manual. Contact your manufacturer to get instructions and necessary files.

**Blank page** 

### <span id="page-30-0"></span>**A**

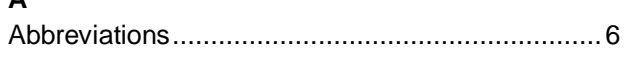

### **B**

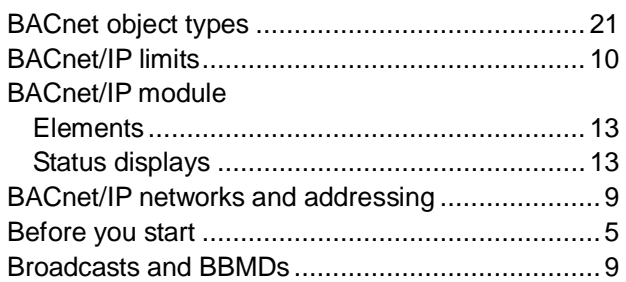

### **C**

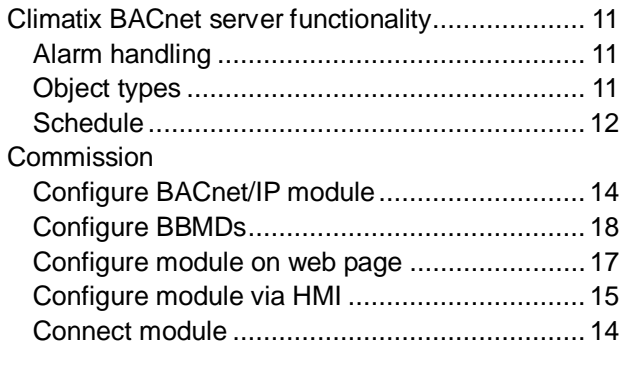

### **D**

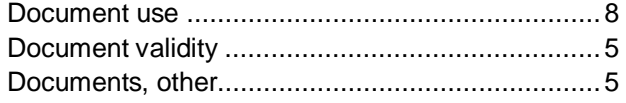

### **E**

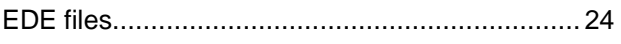

### **F**

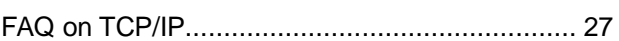

### **I**

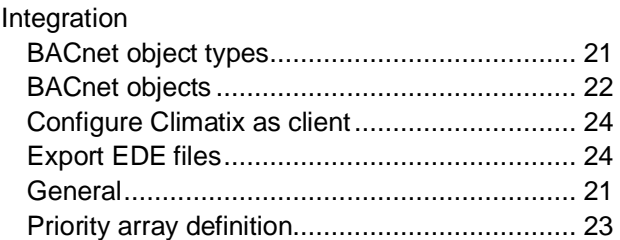

### **Q**

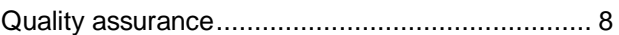

### **R**

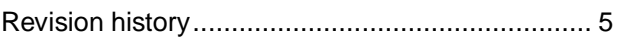

### **S**

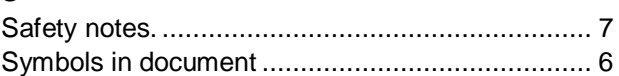

#### **T**

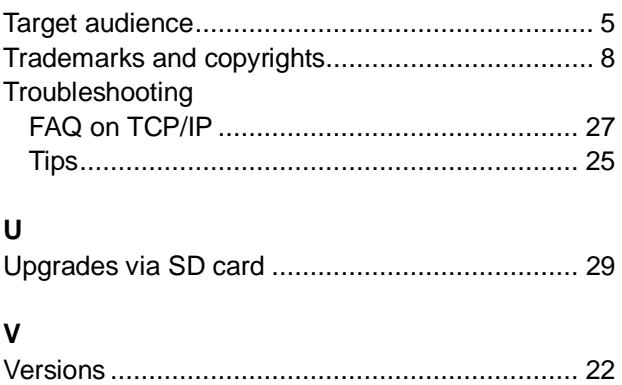

Siemens Switzerland Ltd Building Technologies Division International Headquarters Gubelstrasse 22 6301 Zug **Switzerland** Tel. +41 41-724 24 24 [www.siemens.com/buildingtechnologies](http://www.siemens.com/buildingtechnologies)

32 / 32

Siemens CB1J3962en<br>Building Technologies CB1J3962en<br>2015-06-02 **Building Technologies** 

© Siemens Switzerland Ltd, 2010 Subject to change